## How to Buy the Map of Ukraine for Mireo DON'T PANIC Navigation Software Installed on an Android Smartphone

First of all, you need to install Mireo DON'T PANIC software itself and the desired user interface and voice guidance language, and download a 7-day trial version of the map of Ukraine. Please read the <u>How to Get</u> <u>Mireo DON'T PANIC Software</u> guide to learn how to do this.

1. Start **Mireo DON'T PANIC** application on your smartphone. Open the *Store* page. To purchase the full version of the map of Ukraine, go to the product category choice and choose *Maps*. Scroll the list of available maps and choose the map of Ukraine.

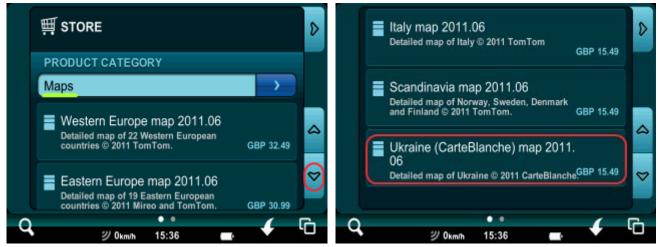

2. You will be taken to the product page automatically. Here you can see two screen buttons for different payment methods: *Buy with PayPal* and *Redeem* (for activation codes).

| Ukraine (CarteBlanche) map 2011.06<br>Detailed map of Ukraine © 2011 CarteBlanche.<br>88.2 MB<br>GBP 15.49 | × |
|----------------------------------------------------------------------------------------------------|---|
| Buy with PayPal                                                                                            | ۵ |
| Redeem                                                                                                    | ⊳ |
| <b>ジ 0km/h 16:29</b>                                                                                       | J |

3. Let's study these payment options in more detail.

Buying with PayPal

Buy with PayPal

If you have a PayPal account, you may press the upper button.

After the connection is established, Mireo DON'T PANIC application page in PayPal will open.

To buy the map, fill in the corresponding fields and press the *Pay* button.

Please note that the price is indicated in GBP.

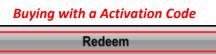

In most cases using an activation code to buy the map is more convenient. You can easily <u>purchase</u> the code in a variety of ways.

To redeem the activation code (that is, pay for the map with it), press the lower *Redeem* button and tap the entry field. A keypad will appear. Enter the activation code (use the upper case) and press the *Done* and *OK* buttons successively.

| Mir                                       | eo              |                                                     |              | 200 |       |     |     |   |   |    |        |  |
|-------------------------------------------|-----------------|-----------------------------------------------------|--------------|-----|-------|-----|-----|---|---|----|--------|--|
| My total:                                 | 15,49 £ (GBP) 🗔 |                                                     | Mireo viaGPS |     |       |     |     |   |   |    |        |  |
| Log In                                    | PayPal" ≜       | Please enter the activation code for selected item. |              |     |       |     |     |   |   |    |        |  |
| Log in with email and                     | password:       |                                                     |              |     |       |     |     |   |   |    | 1      |  |
| Enter email                               |                 | 1                                                   |              |     |       | 0   | ю   |   |   |    |        |  |
| Enter password                            |                 |                                                     |              |     | - (i) |     |     | _ |   |    |        |  |
| Enter email                               |                 |                                                     |              |     |       |     |     |   |   |    |        |  |
| Enter password                            |                 |                                                     |              |     |       |     |     |   |   | D  | one    |  |
| Click Review for total cost and funding o | ptions          | q                                                   | w            | e   | r     | t   | у   | u | i | 0  | p      |  |
| Pay                                       | Review          | a                                                   | s            | d   | f     | g   | h   | j | k |    |        |  |
| Cancel                                    |                 | Î                                                   | z            | x   | с     | v   | b   | n | m | DI | EL     |  |
| Help                                      |                 | DICT                                                | O<br>EN      |     |       | SP/ | ACE |   | 0 |    | م<br>ل |  |

4. Map will be downloaded as a pack with Ukraine 2D building footprints and with Ukraine 3D buildings. When the map is downloaded, close and restart the application.

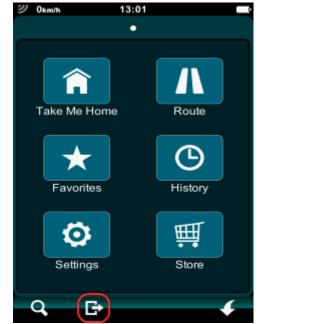

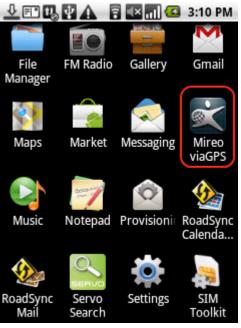

5. Thank you for buying Mireo DON'T PANIC application with CarteBlanche Ukraine map! Mireo and Carte Blanche Ukraine companies wish you many nice trips!

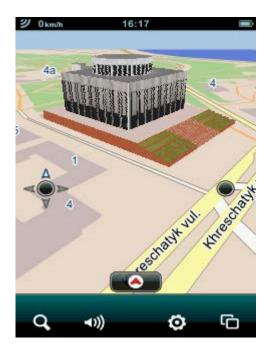